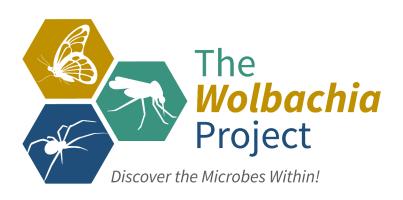

# The Wolbachia Project Database

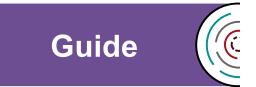

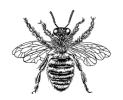

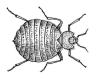

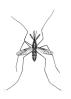

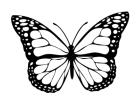

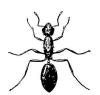

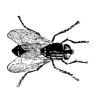

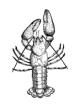

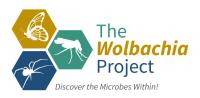

#### **Table of Contents**

| Page | Contents                                    |
|------|---------------------------------------------|
| 3    | About and Appropriate Use                   |
| 4    | Getting Started: Registration               |
| 5    | Submitting Data                             |
| 9    | Publishing and Editing Data Submission Page |
| 10   | Annotating Gel Images: PowerPoint           |
| 13   | Annotating Gel Images: Google Slides        |

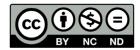

Content is made available under the Creative Commons Attribution-NonCommercial-No Derivatives International License. Contact (wolbachiaproject@vanderbilt.edu) if you would like to make adaptations for distribution beyond the classroom.

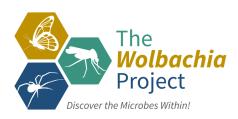

The *Wolbachia* Project: Discover the Microbes Within! was developed by a collaboration of scientists, educators, and outreach specialists. It is directed by the Bordenstein Lab at Vanderbilt University.

https://www.vanderbilt.edu/wolbachiaproject

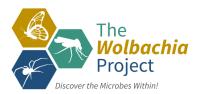

#### About The Wolbachia Project Database

The Wolbachia Project Database is an interactive data repository featuring the biodiversity, frequency, and distribution of the obligate intracellular endosymbiont Wolbachia. Each entry includes arthropod information, taxonomic classification, experimental methods, and results. An integrated BLAST feature allows users to search for related organisms based on DNA sequence identity and all data can be exported as a .csv file.

Students upload their data and methods to The *Wolbachia* Project Database, where they can BLAST their sequence, compare results, search by investigative group (school), or *Wolbachia* infection status.

Ideally, each student will create their own account and take responsibility for uploading their data to the database. By using an account, they can later visit their entry to edit.

#### **Appropriate Use**

The *Wolbachia* Project Database is designed for student and professional scientists. The *Wolbachia* Project expects all users to conduct themselves in a professional manner, and only upload original appropriate language and images. Plagiarism or inappropriate posts will not be tolerated. The *Wolbachia* Project reserves the right to remove and/or delete any post at any time.

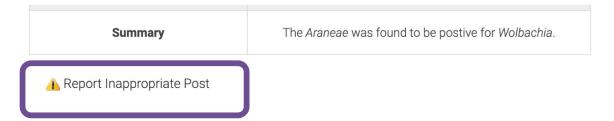

At the bottom of each published post, there is a "report inappropriate post" button. If anyone is found to be using inappropriate or stolen language or images, their post will be removed, and their teacher or supervisor will be immediately contacted.

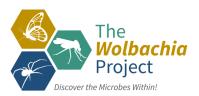

#### **Getting Started: Registration**

All users must first create an account in order to upload data into The *Wolbachia* Project Database. Each student or student group should create their own account, which will be linked to school or organization.

- 1. Visit <a href="https://wolbachiaprojectdb.org">https://wolbachiaprojectdb.org</a>
- 2. Click the gold "Submit data!" button in the upper right-hand of the page.

# Submit data!

3. Click "Register," under the login screen.

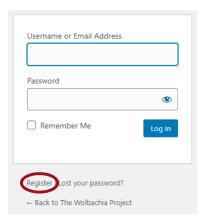

- 4. Register for the database.
  - a. Choose a suitable username: this will be displayed to other users. The username should be school-appropriate without any identifying characteristics.
  - b. Enter your e-mail. If you do not have an email address, your instructor will enter your data.
  - Enter the group code that was sent to you by your instructor or coordinator. NOTE: This group code is unique to your school.
  - d. Read and confirm agreement to the privacy policy.
- 5. The Database will send a welcome email containing a link to create your password. Once complete, you officially have your credentials to The *Wolbachia* Project Database, and are ready to submit data.

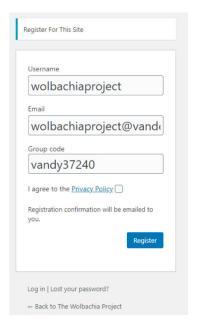

Once you log in to the database with your credentials, pressing the gold "Submit data!" button in the upper right-hand of the page will create a new post.

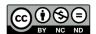

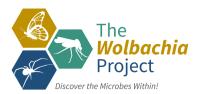

Once you log in to the database with your credentials, you will be taken to your home post screen.

To create a new data entry, press "Add New" or "+ New Post" at the top of the screen.

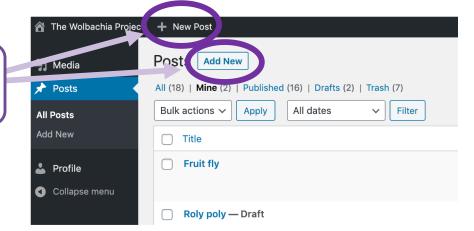

Alternatively, once you are signed into the database, pressing the gold "Submit data!" button in the upper right-hand of the page will take you to a new post.

To submit your data, first add a title. It can be named whatever you like- we recommend using the common name of your arthropod. This title can always be modified in the future.

Add a few pictures. If possible, try to capture an image of your arthropod in its natural habitat. We highly recommend submitting a detailed photo; this can be taken post-collection on a solid background. Do not submit images of arthropods in collection tubes or those containing identifiable people.

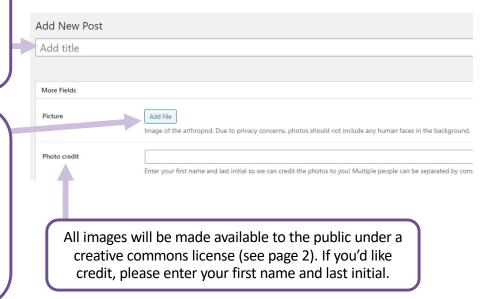

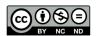

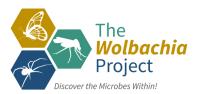

Lookup location (city, postal code, etc.) Location Lookup Location Go to my location Satellite Approximately where was your arthropod collected? Enter a location, latitude/longitude, or by click and drag the map. Do not enter your home address! We recommend using your city zip code, school address, or local park. Belle Meade Plantation Google Latitude Longitude Enter the date your arthropod was Collection date collected, and if it was cultivated (e.g., Captive / Cultivated? O Captive / Cultivated purchased in a store) or wild-caught. O Wild-caught

Observations

Enter observations about your arthropod collection. These could include an image of the environment, details about the season and weather, and description of the arthropod's physical habitat. Clear and concise descriptions will help scientists learn more about your organism.

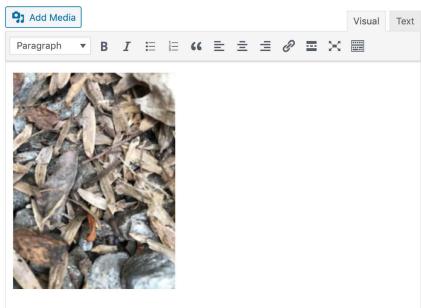

I found this <u>roly</u> poly under some leaves near school. I collected it in the afternoon, about 4pm, and it was overcast and about 70 degrees F outside. I attached a picture of the area that I collected it from. There were many <u>roly</u> polys under the leaves, but I only collected one.

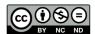

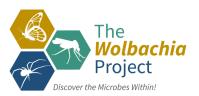

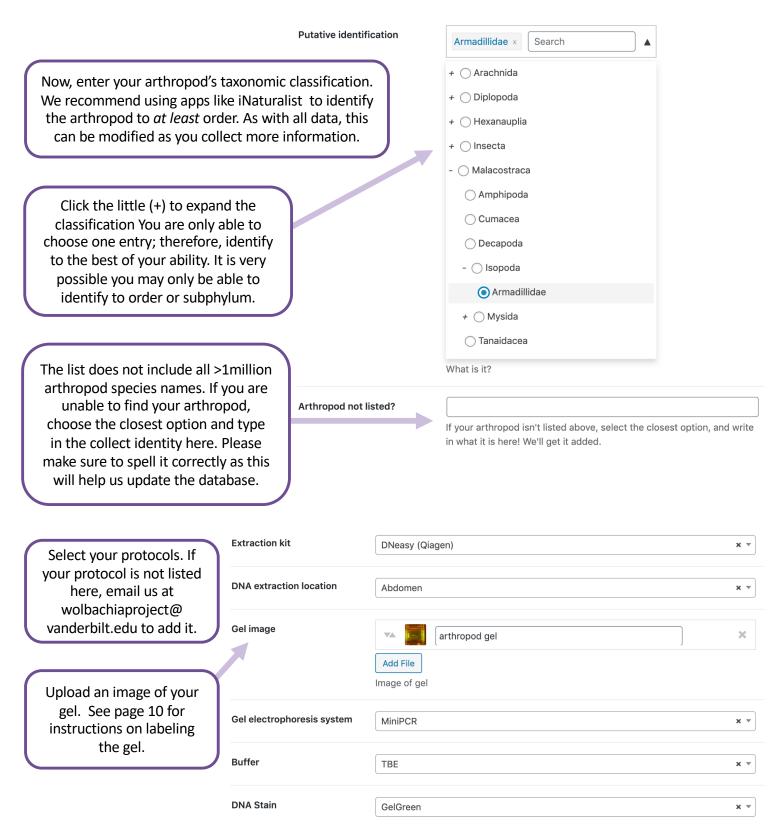

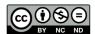

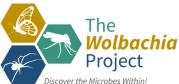

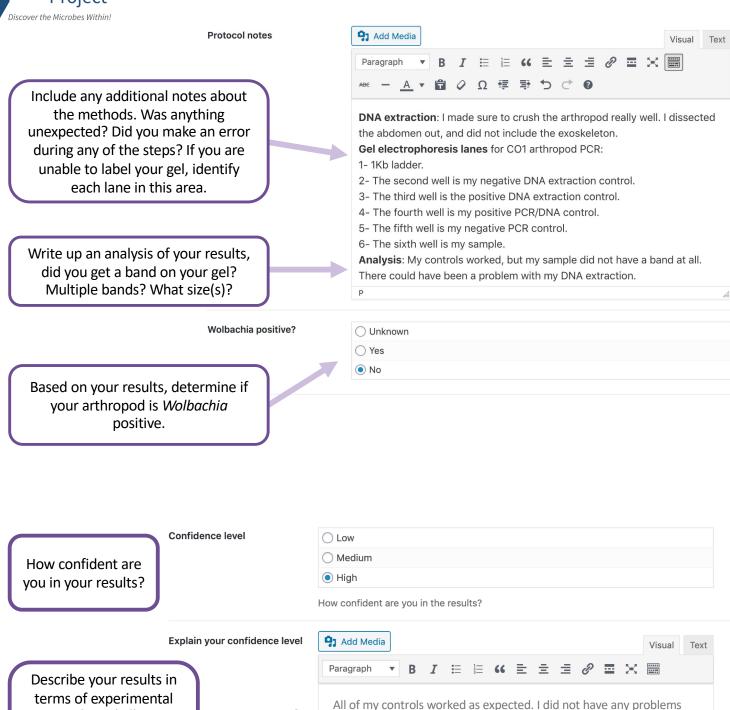

terms of experimental controls. Did all your controls work? Did your experiment go as planned?

Explain your confidence level: Did the controls work? How do you know you can trust your results?

with the protocol, and I was not surprised by any bands on the gel.

Therefore, I am confident my arthropod is not infected with

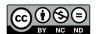

Wolbachia.

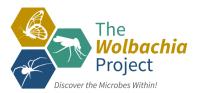

#### **Publishing Data**

To save your work, look at the floating menu on the right of your data entry.

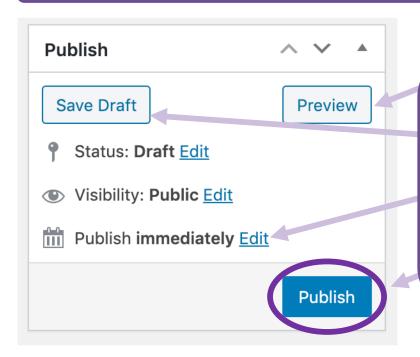

- Preview will open your entry in a new browser tab for review.
- Save Draft will save your entry; it will not be publicly visible in the database.
- By selecting "Edit" after "Publishing immediately", you may designate a specific publication date and time.
- "Publish" will add your entry to the public database.

#### **Editing Data Submission Posts**

To edit your posts, press the gold "Submit data!" button in the upper right hand of the page. Log in with your previously established credentials and if you have already created a post, it will be visible as a draft or a published post.

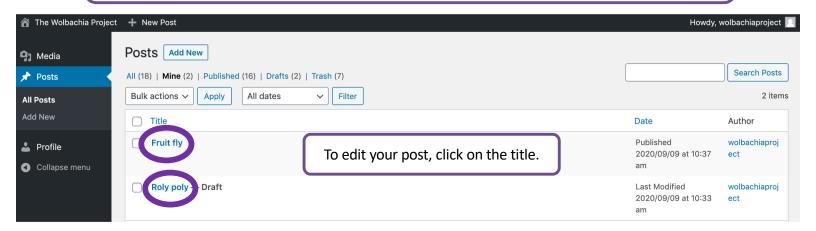

Your post must be published to be visible to the community.

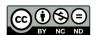

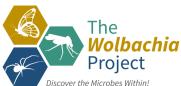

#### **Annotating Gel Images: PowerPoint**

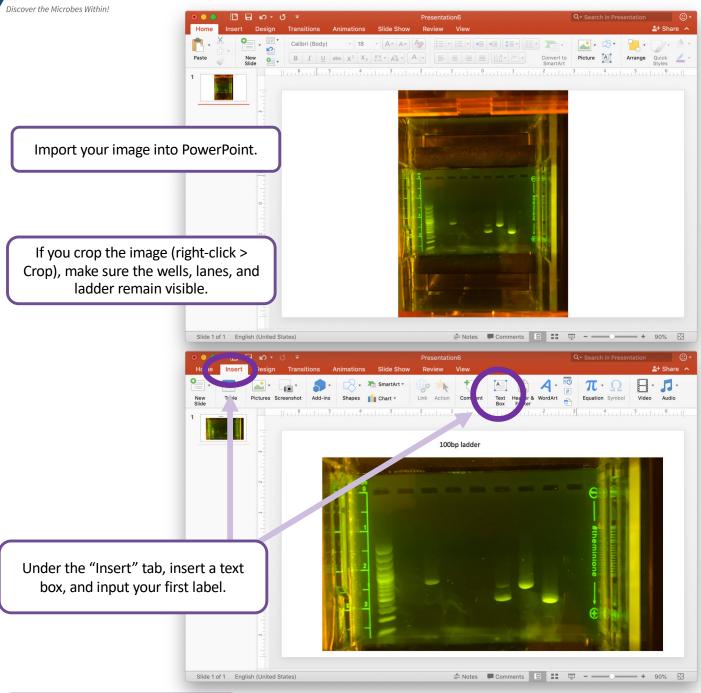

Change your text color to be a contrasting color of your gel and increase the size of the text. Here, we used white 24pt font. Use the rotate handle on top of the text box to vertically rotate your text.

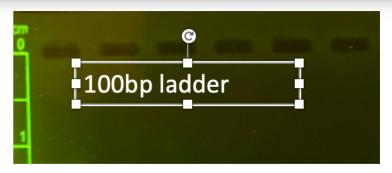

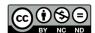

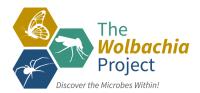

#### **Annotating Gel Images: PowerPoint**

Label your ladder and label your samples by aligning the text box with the well of the gel. Do not cover any DNA bands. Use labels that make sense to people reading your gel. You may provide additional details in the Protocol Notes box.

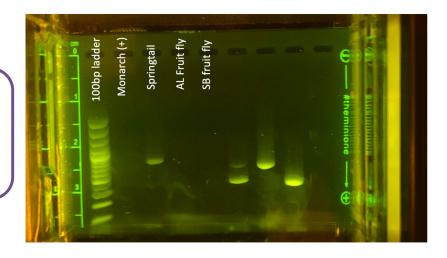

Label your controls.

- (+) control Arthropod positive for Wolbachia.
- (-) control Arthropod negative for *Wolbachia*. *Wolbachia* DNA DNA extracted from an arthropod that was positive for *Wolbachia*.

  Water/H2O control PCR water control.

In order to distinguish the sample you are summitting to the Database, use Insert > Shapes and select a shape to insert.

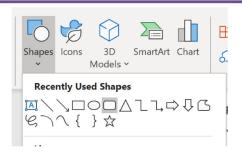

Highlight the gel lane of the arthropod you are submitting to the database. Make sure all bands are visible inside the shape.

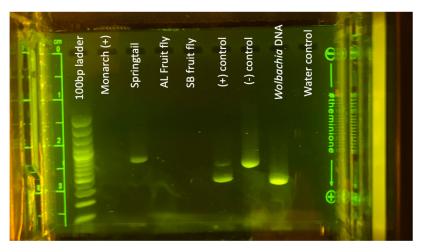

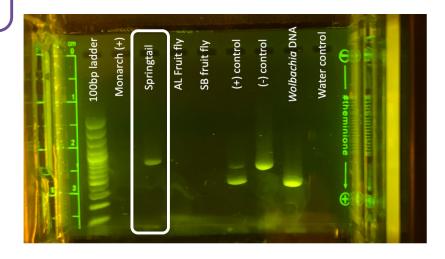

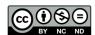

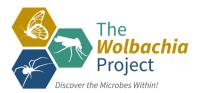

### **Annotating Gel Images: PowerPoint**

Make sure your shape has a contrasting color outline, and the fill of your shape is set to "no fill". You may need to increase the line thickness to make your shape clearly visible. These options can be found by right-clicking your shape.

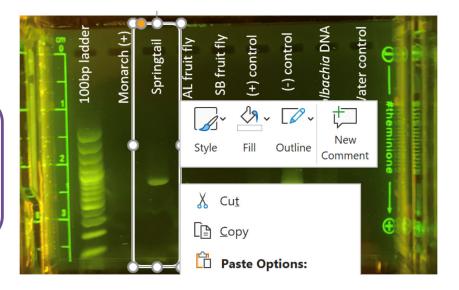

Select your gel and all of your labels. Right click and select "Save as Picture".

Alternatively, take a screenshot of your labeled image.

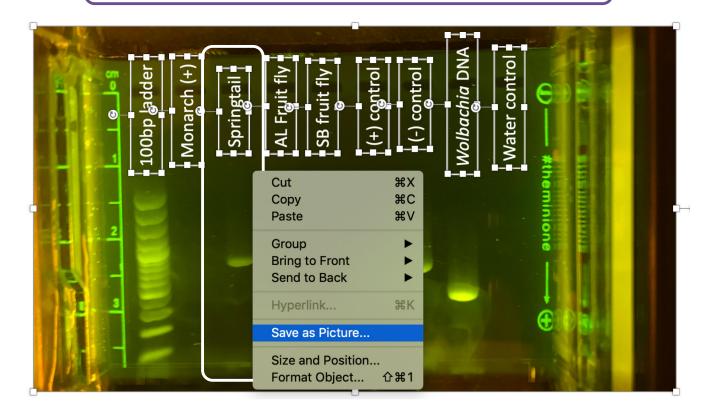

Save your labeled gel to upload to the database.

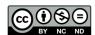

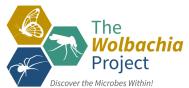

# **Wolbachia** Annotating Gel Images: Google Slides

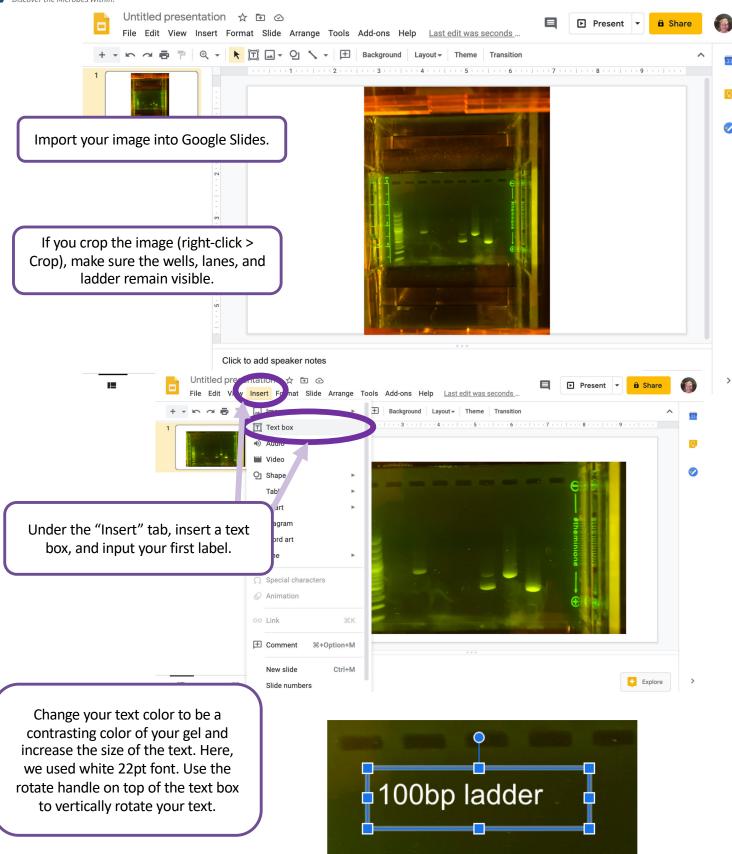

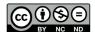

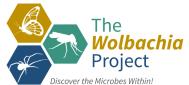

## **Wolbachia** Annotating Gel Images: Google Slides

Label your ladder and label your samples by aligning the text box with the well of the gel. Do not cover any DNA bands. Use labels that make sense to people reading your gel. You may provide additional details in the Protocol Notes box.

Label your controls.

(+) control – Arthropod positive for Wolbachia.
 (-) control – Arthropod negative for Wolbachia.
 Wolbachia DNA – DNA extracted from an arthropod that was positive for Wolbachia.
 Water/H2O control – PCR water control.

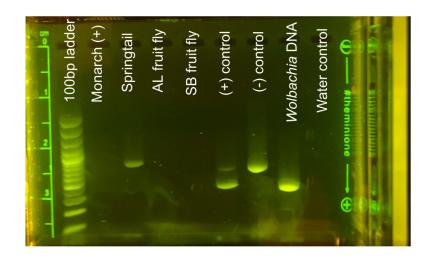

Finally, draw a box around the gel lane you are submitting an entry for by drawing a box around it.

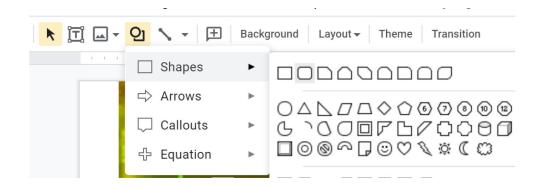

Make sure your shape has a contrasting color outline, and the fill of your shape is set to "transparent". You may need to increase the line thickness to make your shape clearly visible. These options are found on the toolbar above your slide.

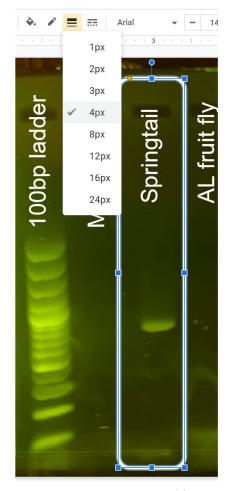

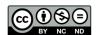

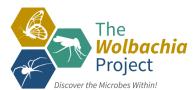

# **Wolbachia** Annotating Gel Images: Google Slides

Once you've labeled your gel, click "File", "Download", then save your image as a .png or .jpg.

Alternatively, take a screenshot of your labeled image.

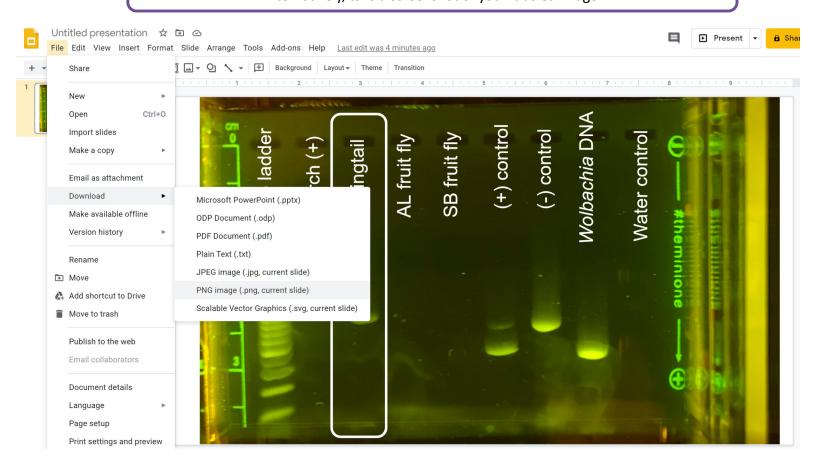

Save your labeled gel to upload to the database.

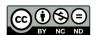